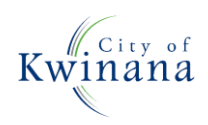

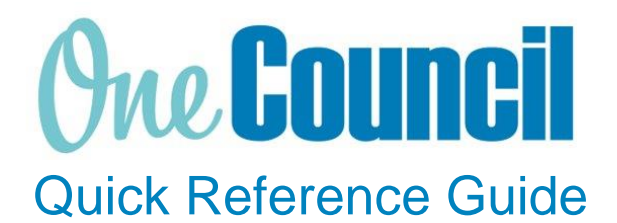

# **SUPPLY CHAIN**

Creating Requisitions from Work Orders

**Need help? Ask for your friendly Change Champion**

#### **Overview**

A purchase requisition is a request to purchase goods or services. A purchase requisition can be raised from within a Work Order. Once approved, the requisition becomes an approved purchase order. This Quick Reference Guide should be read alongside the QRG – Create a Requisition – Ad Hoc.

### Launch Work Planning

 $(1)$  Launch function:

- Enterprise Search: **Work Planning** or
- Go to **All Roles** tab:
	- Find Enterprise Asset Management
	- Select **Work Management**
	- Select **Work Planning**

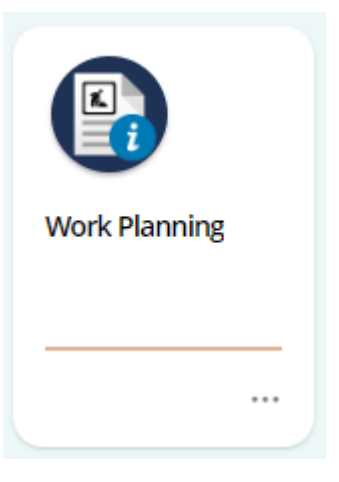

## Raise a Purchase Requisition

① Search for and select the **work order** you wish to raise a requisition for • Select the **hyperlink** to open the detailed view of the **work order**

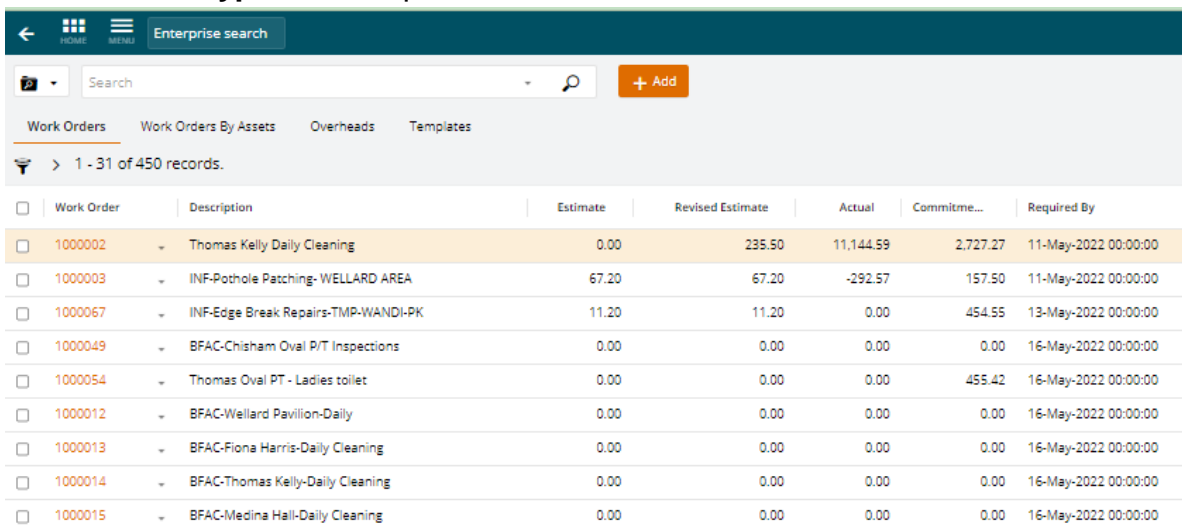

#### ② Select **Goods and Services** on the left-hand menu

- Select **+Add**
- Select **Create new requisition**

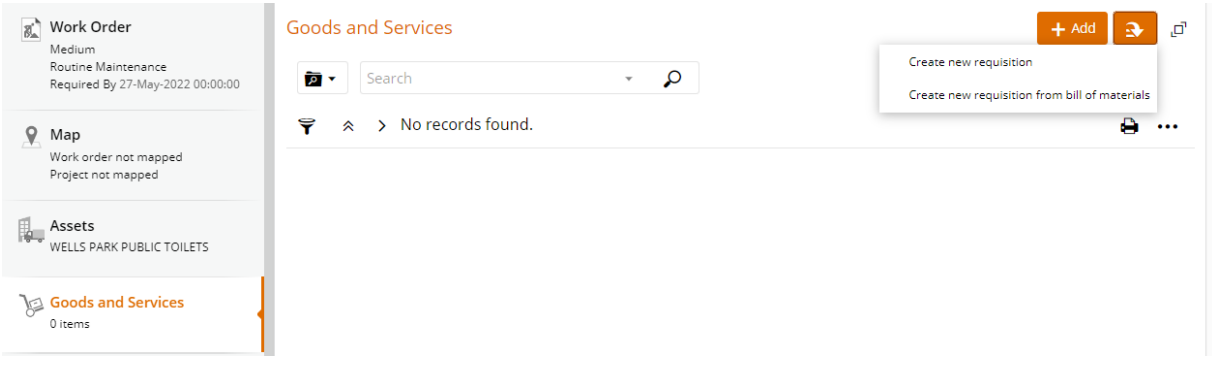

③ A catalogue of items will appear. These items are from the contract pricing schedules. If you are purchasing from a pricing schedule, select the **items** required and click **Add**.

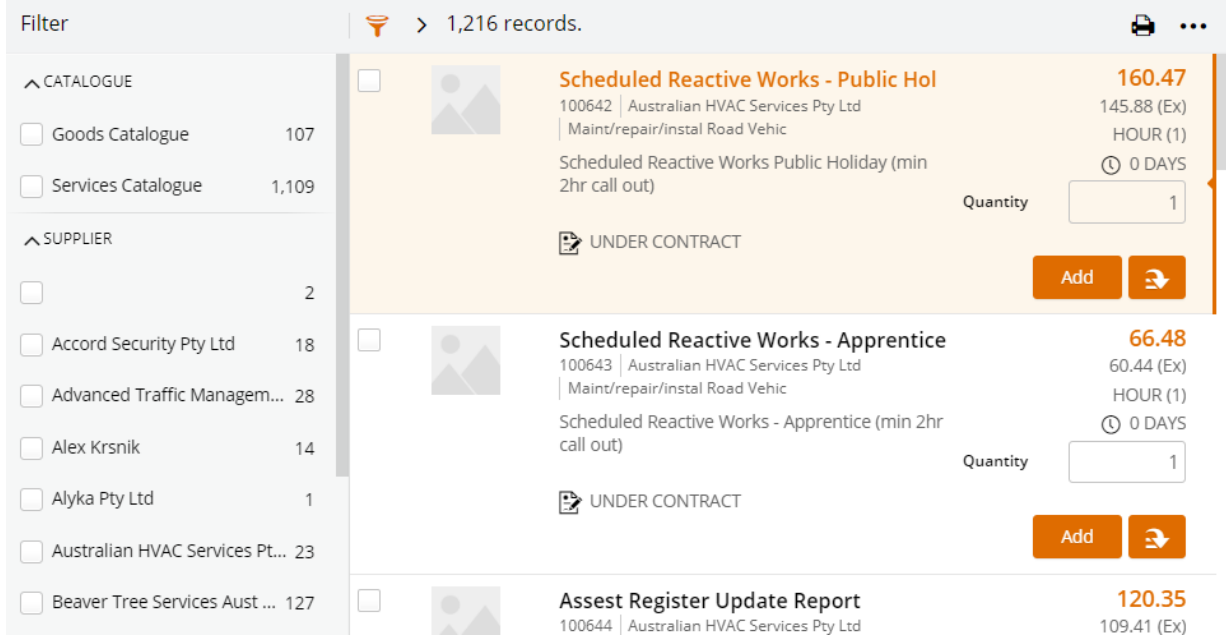

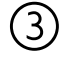

③ If you do not require any contract items select **Continue**.

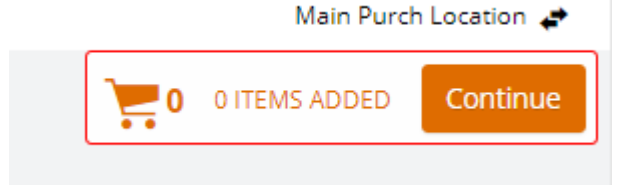

Note, you can have a combination of contracted items and ad-hoc (noncontracted items) included in an order requisition (from the same supplier). Refer to QRG Creating Requisitions - Adhoc Requests.